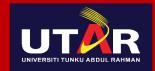

JNIVERSITI TUNKU ABDUL RAHMAN CURTERAL Wholly owned by UTAR Education Foundation Co. No. 578274

## Revamp hi-hive Community App

#### **Download**

- For existing users, please update *hi-hive* Community app from official stores.
- You can download the "*hi-hive* Community" by scanning the QR code, or go to official Apple Store / Google Play / Huawei App Gallery, search for "*hi-hive* Community" to install.
- For Android users, minimum Android OS support is 5.0.
- For iPhone users, minimum iOS OS support is 10.0.
- This guideline uses Android screenshots for illustrating purpose.
- Should you have any question or request for help, please send email to <u>support.hi-</u> <u>hive@silverglobe.com</u>.

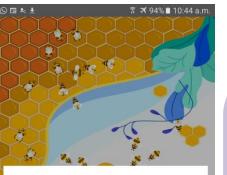

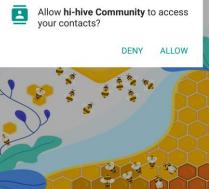

#### Login Screen

- Select "ALLOW" for *hi-hive* Community App to access your contacts.
- New users: Choose "Sign Up Now" to create your *hi-hive* account.
- Existing users: Proceed to login. If you have forgotten your password, tap "Forgot your password?" to reset your password.

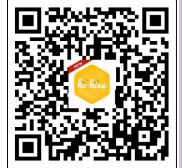

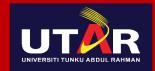

UNIVERSITI TUNKU ABDUL RAHMAN CONTRACT Wholly owned by UTAR Education Foundation Co. No. 57/2027/44

### Sign Up for the UTAR *hi-hive* Community App

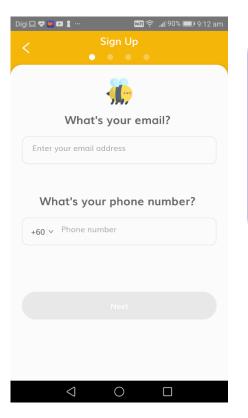

#### <u>Sign Up</u>

Fill up the details.

- What's your email?– This is your login id. Please use your personal email address.
- What's your phone number? Enter your mobile number.
- Tap on "Next".

| < Sign Up                                                             |         |
|-----------------------------------------------------------------------|---------|
| <b>.</b>                                                              |         |
| Create a pas                                                          | sword   |
| Enter your password                                                   | Ŵ       |
| leferral code (Optional)                                              |         |
| Enter your referral code (Op                                          | tional) |
| By continuing, you're agreeing t<br>Protection Act and End User Licen |         |
|                                                                       |         |
|                                                                       |         |
|                                                                       |         |
| < _0                                                                  |         |

### Sign Up

Fill up the details.

- Create your password Enter your password to login *hi-hive* Community.
- Referral Code This is optional, leave it blank for now.
- Terms & Conditions Please read the T&C.
- Tap on "Sign Up Via SMS".

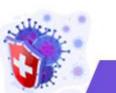

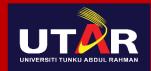

UNIVERSITI TUNKU ABDUL RAHMAN cutrary Wholly owned by UTAR Education Foundation co. No. 5782774

## Sign Up for the UTAR *hi-hive* Community App

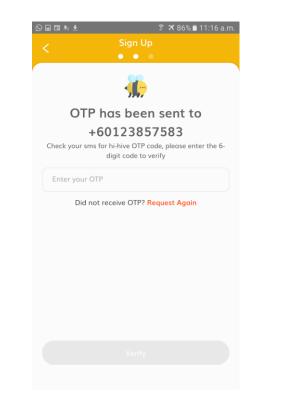

#### **SMS OTP Verification**

- You will receive a SMS with OTP to activate your *hi-hive* Community account.
- Minimize the *hi-hive* Community App but do not close the app, let it runs in the background to retrieve OTP from SMS.
- Next, tap on "Verify" to complete sign up process.
- If you don't receive SMS OTP, please tap on "Request Again", you are limited to get 3 SMS per day.
- If you have entered wrong mobile number, please sign up again.

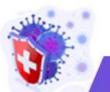

3

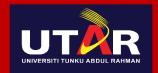

### **Onboarding UTAR Personalised Community**

Image: Sign Up

Sign Up

Awesome! You're almost there!

Personalise your own account

Image: Comparison of the second second s

### **Onboarding**

- Profile avatar This is optional. Tap on profile avatar to create one of your own.
- Your nickname Enter you name to display in app.
- Please select your App Personalisation theme – Swipe on community listing to locate UTAR logo and tap on it.
- Tap on "Next".

| 9.: <u>+</u> | ङ्गि <b>त्र</b> 7 | 1% 🗎 12:: |
|--------------|-------------------|-----------|
|              | Sign Up           |           |
|              |                   |           |
|              |                   |           |

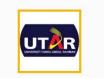

Thank you for choosing UTAR as your App Personalisation theme

You will be using UTAR theme after you successfully onboard UTAR App Personalisation theme. Please enter your UTAR email below and tap "Request Activation" to receive activation link in email.

### Please input your UTAR email Request Activation

#### **Email Verification**

- Please input your UTAR email To onboard UTAR personalised community, you need to input your UTAR email address.
- Tap on "Request Activation", you will receive email with activation link.
- Minimize the *hi-hive* Community App but do not close the app, let it runs in the background.
- Go to your UTAR inbox to read "hihive UTAR Onboarding" email, tap on "Activation" link.
- Upon activation, navigate to *hi-hive* Community App, and tap on "Continue" to complete the onboarding up process.

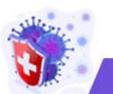

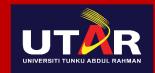

UNIVERSITI TUNKU ABDUL RAHMAN cutrary Wholly owned by UTAR Education Foundation co. No. 5782774

### Another Way to onboard UTAR App Personalised Community

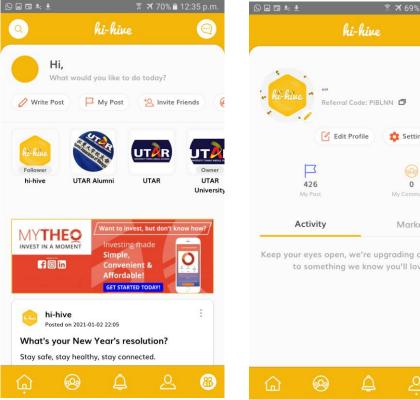

| < <b>±</b>                         | <u> ।</u><br>র 🛪 69 | 9% 💼 12:3         | 6 p.m.     |          |          |    |
|------------------------------------|---------------------|-------------------|------------|----------|----------|----|
| hi                                 | -hive               |                   | $\bigcirc$ |          |          |    |
|                                    |                     |                   |            | <u>(</u> | <u> </u> | bc |
|                                    |                     |                   |            | •        |          | Pl |
| tive * Referral C                  | ode: PIBLNN 🗗       |                   |            |          |          | ha |
| Edit Pi                            | rofile 🔅 Se         | ttings            |            |          |          | si |
|                                    |                     |                   |            | •        |          | La |
| 426<br>My Post                     | My Cor              | o<br>⊃<br>nmunity |            |          |          | ic |
| Activity                           |                     | rket              |            | •        |          | Ta |
| Activity                           | IVIG                | rket              |            |          |          | pr |
| our eyes open, w<br>to something w |                     |                   | iture      |          |          | or |
|                                    |                     |                   |            | •        |          | 0  |
|                                    |                     |                   |            |          |          | yc |

8

#### **Onboarding**

- Please follow these steps if you have forgotten to onboard during sign up process.
- Launching *hi-hive*, tap on "Person" icon on bottom menu.
- Tap on "Edit Profile" and follow previous slide to complete UTAR onboarding process.
- Once onboarding is successful, you will be brought to UTAR personalised main landing screen.

| ■ 🖬 ೫: ±                                             |                            | 🔋 🛪 77% 🖹 11:48 a.m.                |                                           |                         |  |
|------------------------------------------------------|----------------------------|-------------------------------------|-------------------------------------------|-------------------------|--|
| Q                                                    | L                          | ITAR                                | 2                                         |                         |  |
| Hi, Tan Chen Yee<br>What would you like to do today? |                            |                                     |                                           |                         |  |
| 🖉 Write F                                            | Post P                     | My Post                             | + <u>S</u> Invite Fr                      | iends 🤘                 |  |
|                                                      | Pericos                    |                                     |                                           | 0<br>C                  |  |
| UTAR                                                 | Peaco<br>Virtual           | Run                                 | Department<br>of Student<br>Affairs (DSA) | Facilities/<br>Services |  |
|                                                      |                            | Want to inv<br>Investing<br>Simple, | est, but don't kno<br>; made              | ow how?                 |  |
| f                                                    | ) in                       | Conveni<br>Affordal                 |                                           |                         |  |
| RJ Rive                                              | -hive<br>sted on 2021-01-( | 02 22:05                            |                                           | :                       |  |
| What's your New Year's resolution?                   |                            |                                     |                                           |                         |  |
|                                                      |                            |                                     |                                           |                         |  |
| Ģ                                                    | 8                          | Â                                   | ÷                                         | 8                       |  |

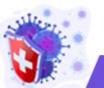

# UTTAR

UNIVERSITI TUNKU ABDUL RAHMAN CUUTIAN Wholly owned by UTAR Education Foundation Co. NO. 578227-44

### Scan QR Code

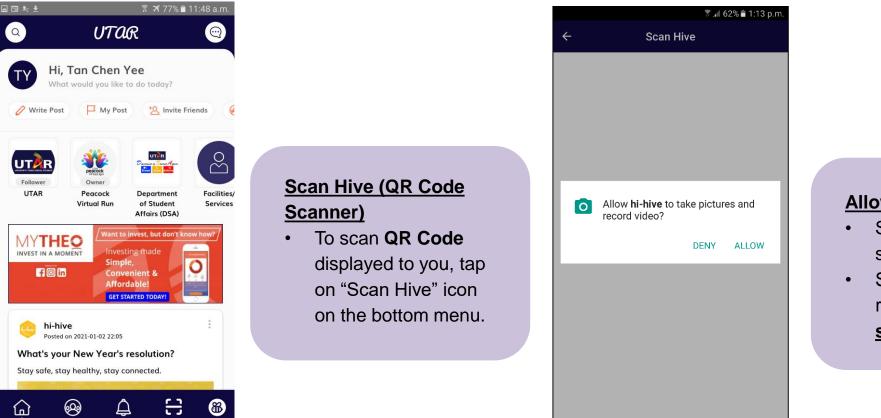

# ictures and • Select "ALLOW" to use camera for scanning.

 Should you have any question or request for help, please send email to <u>support.hi-hive@silverglobe.com</u>.

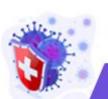